## 交通違規檢舉系統檢舉案件操作說明

## 步驟一:連上交通違規檢舉網站[\(https://tvrs.ntpd.gov.tw\)](https://tvrs.ntpd.gov.tw/),點選交通違規檢舉

新北市政府警察局<br><sub>交通違規檢舉系統</sub>

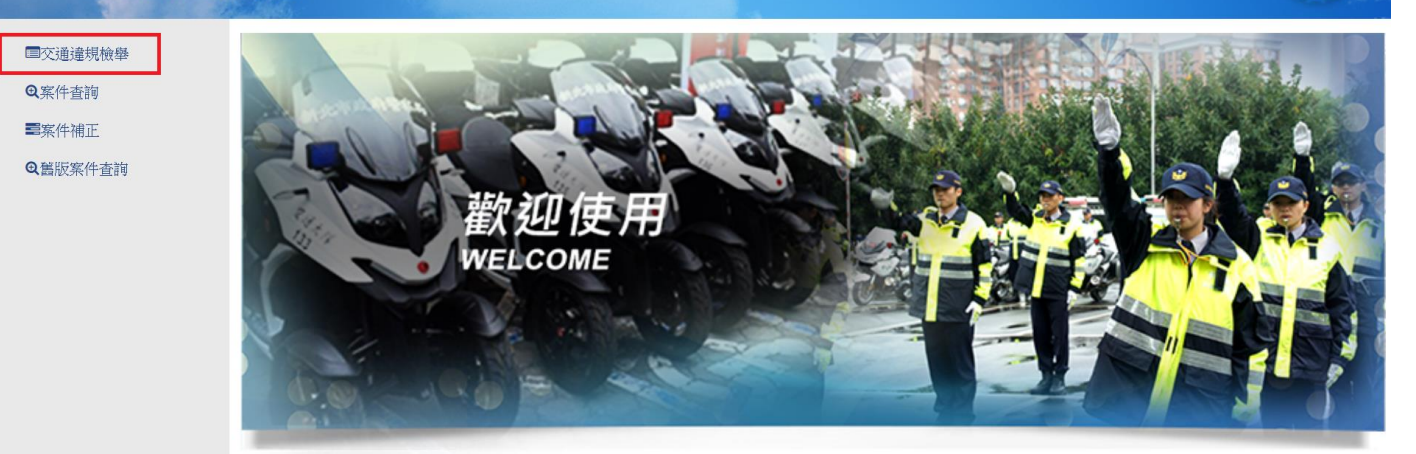

## 步驟二:閱讀檢舉交通違規聲明

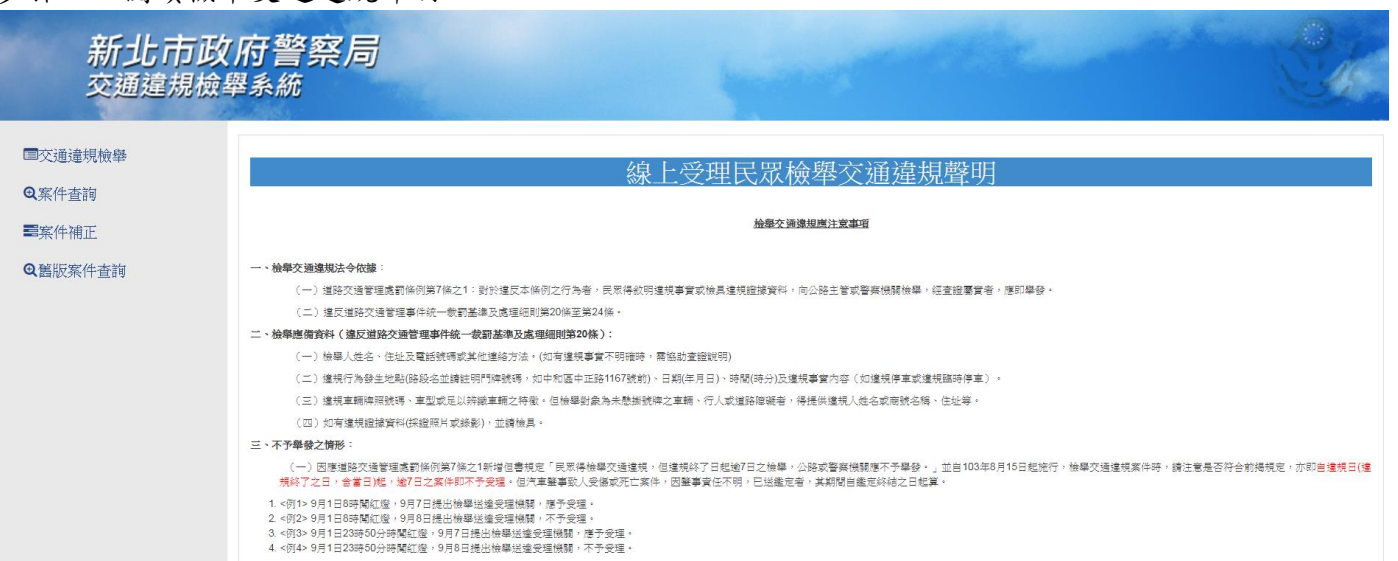

- 
- (二)同一連規行為再重複檢舉,

### 點選同意以上免責聲明,下一步

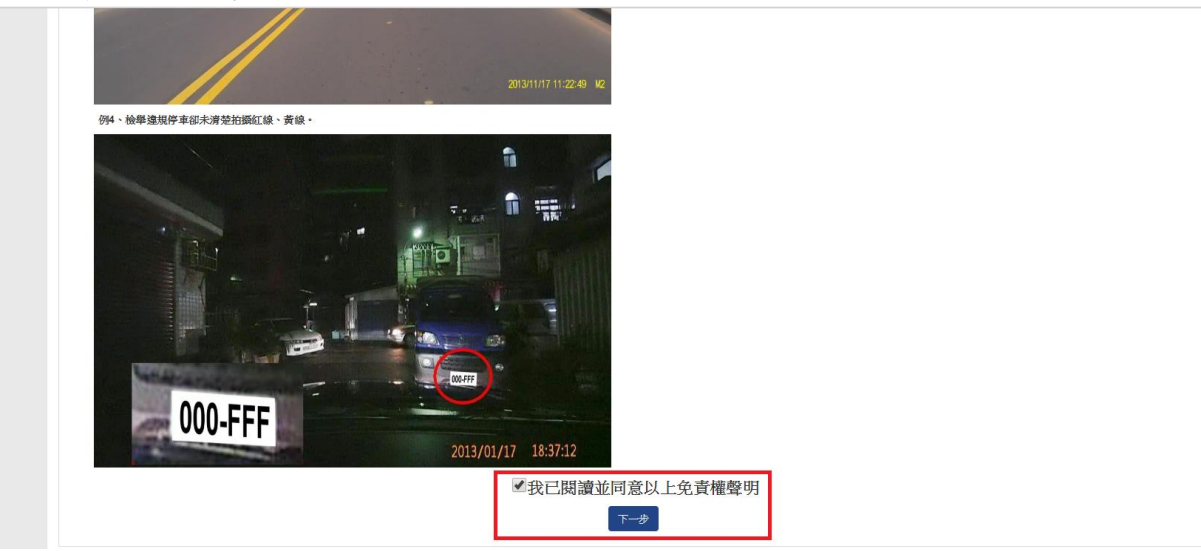

## 步驟三:輸入檢舉內容並上傳檢舉附件

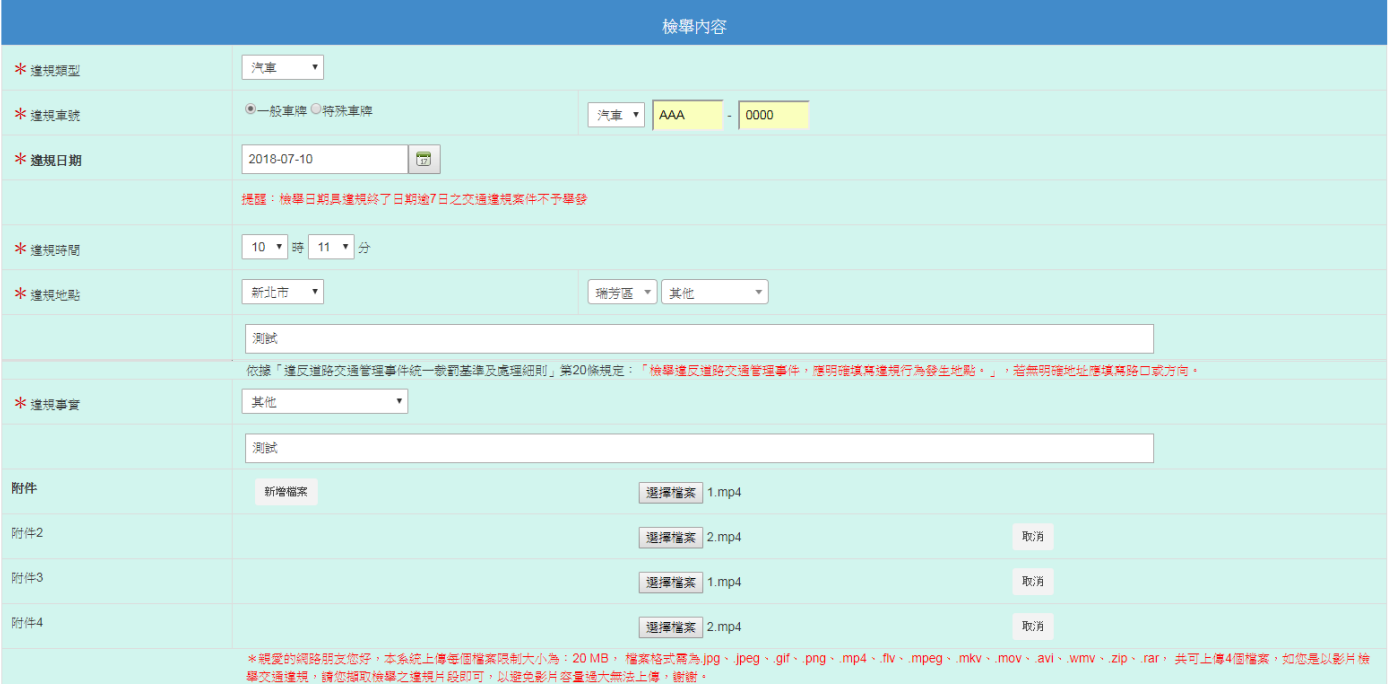

## 步驟四:輸入檢舉人資料,並進行認證信箱功能

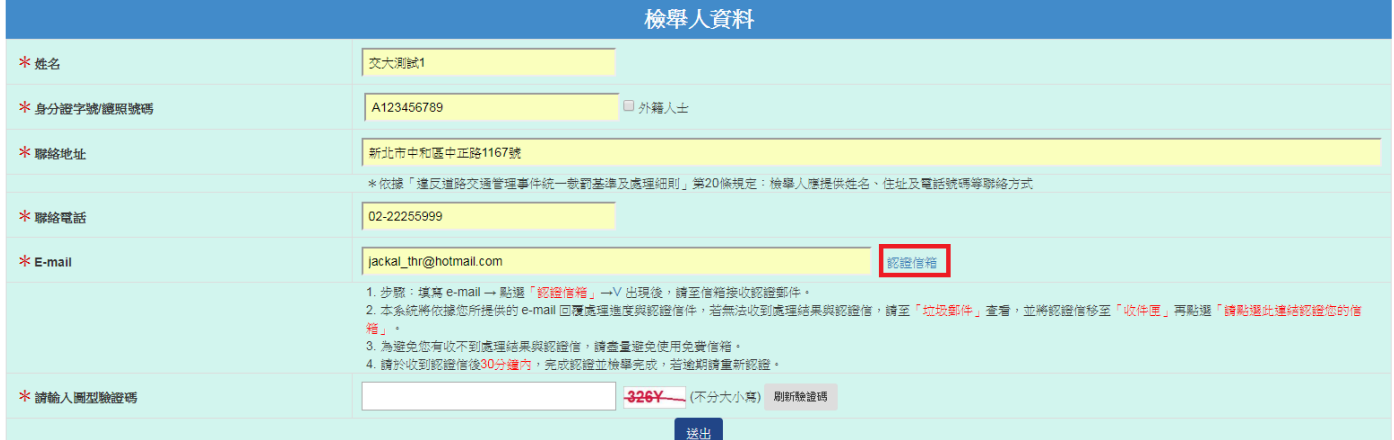

# 出現認證信發送成功訊息視窗,確定

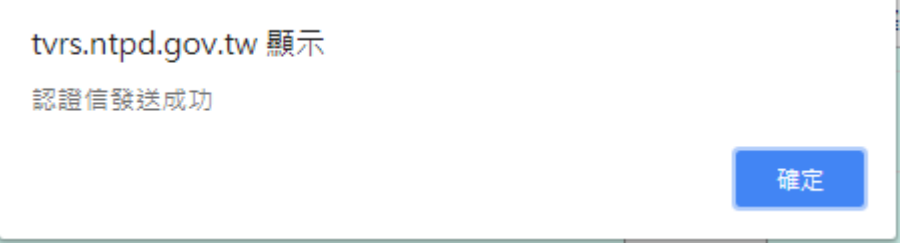

## 步驟五:進入所填寫之認證信箱,會收到新北市政府警察局-交通違規檢舉系統 e-mail 認證信件之 E-mail

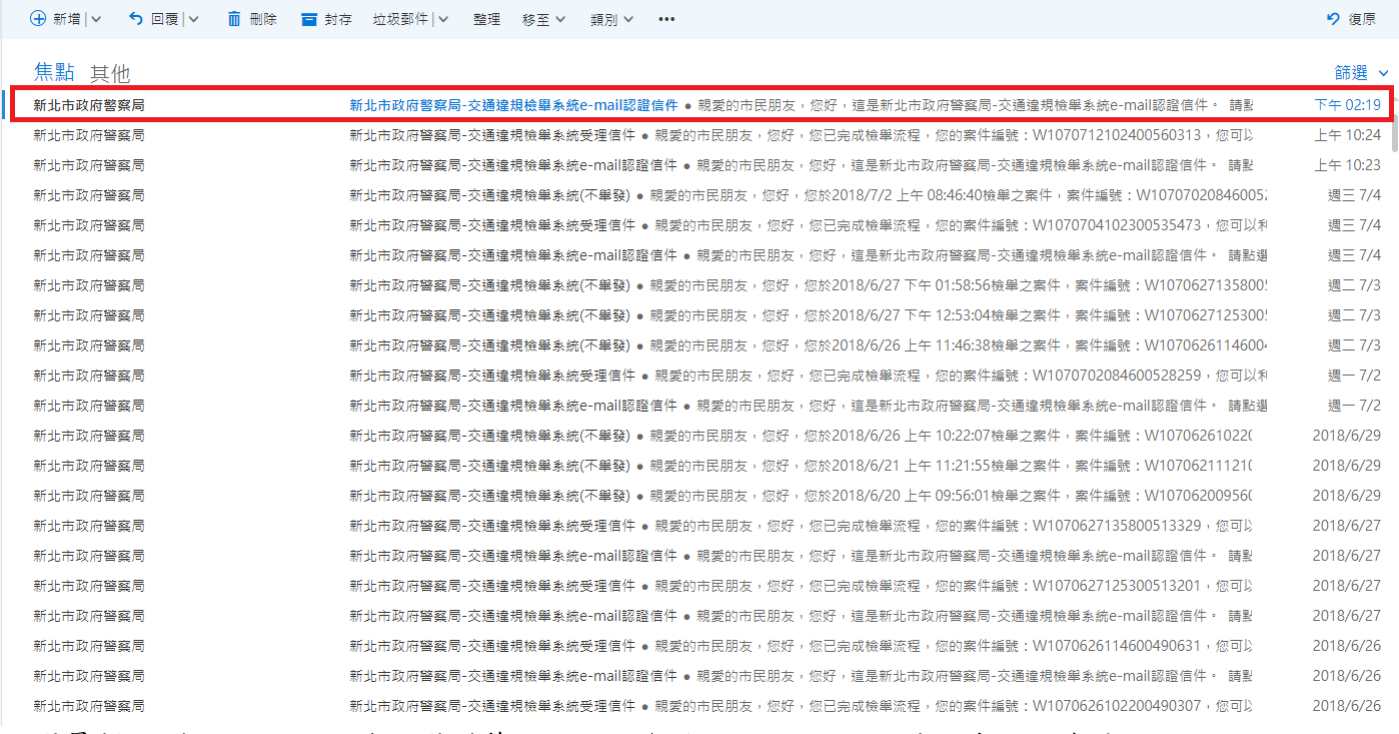

### 點選最新收到之認證信,若點選到舊的認證信無法進行認證,點選信件內超連結

新北市政府警察局-交通違規檢舉系統e-mail認證信件

新北市政府警察局 <TVRSMailSender@ntpd.gov.tw> 今天, 下午 02:19<br>您 >

5回覆 |∨

親愛的市民朋友,您好,這是新北市政府警察局-交通達規檢舉系統e-mail認證信件。

#### 請點選此連結認證您的信箱

本郵件是由系統自動寄出,請勿直接回覆此郵件。

### 出現完成認證之訊息視窗,即完成認證

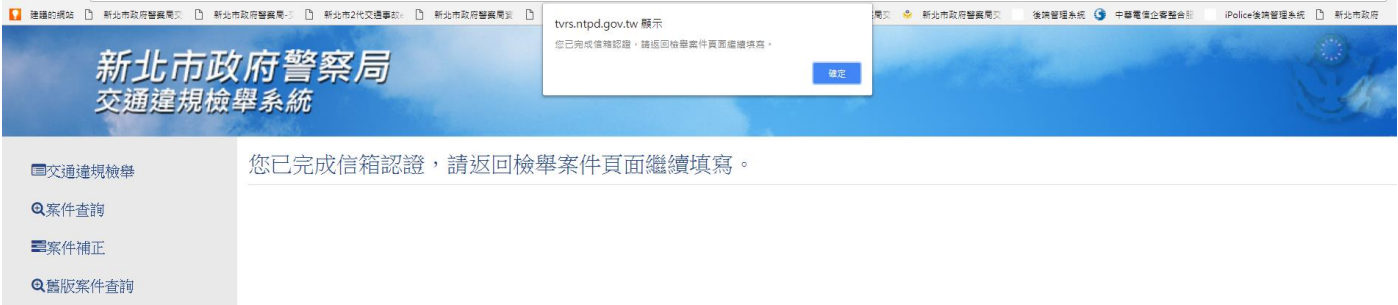

步驟六:回到原輸入視窗,輸入圖形驗證碼後,送出(若驗證碼以肉眼無法正確識別,可點選刷新驗 證碼功能,更換驗證碼)

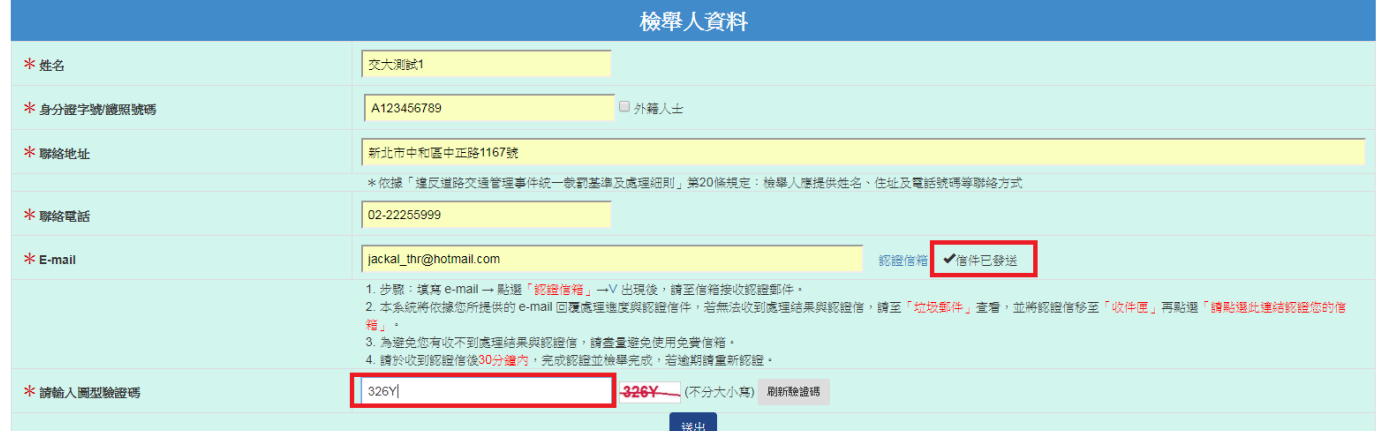

步驟七:檢舉完成後即會出現新增成功之訊息視窗,檢舉之案件編號,即完成檢舉,系統也會寄送受 理完成之信件通知

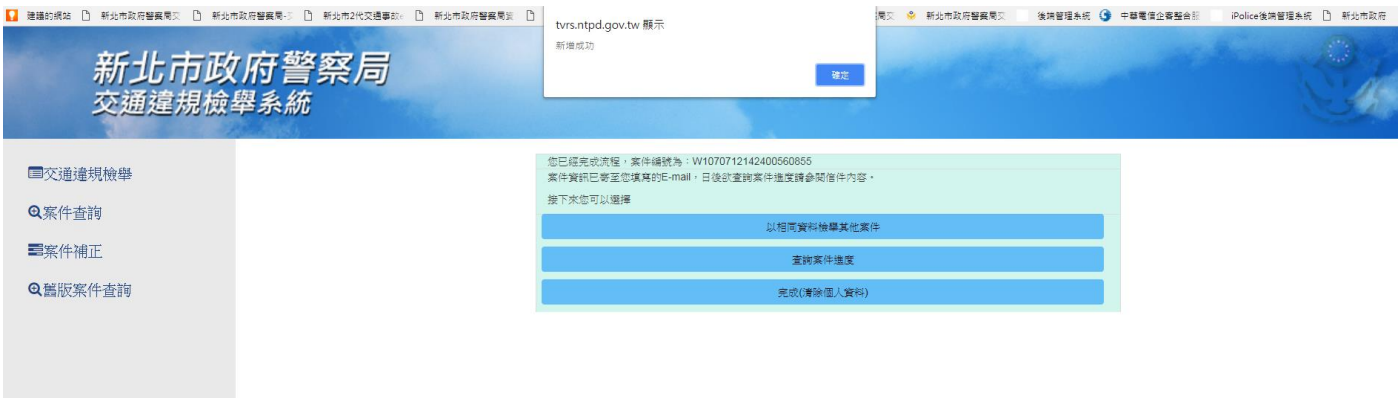

若需要再進行檢舉,可使用以相同資料檢舉其他案件之功能,在 30 分鐘內則可以用剛才已認證之 E-mail 繼續送出檢舉資料,請勿再點選認證信箱功能,若再點認證信箱功能,則須再以最新收到之 認證信再認證一次,才能再送出案件。

若須查詢案件進度,可使用查詢案件進度之功能。

若已完成檢舉案件,則可使用完成(清除個人資料)之功能。